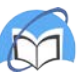

# **Личный кабинет Главного пользователя организации**

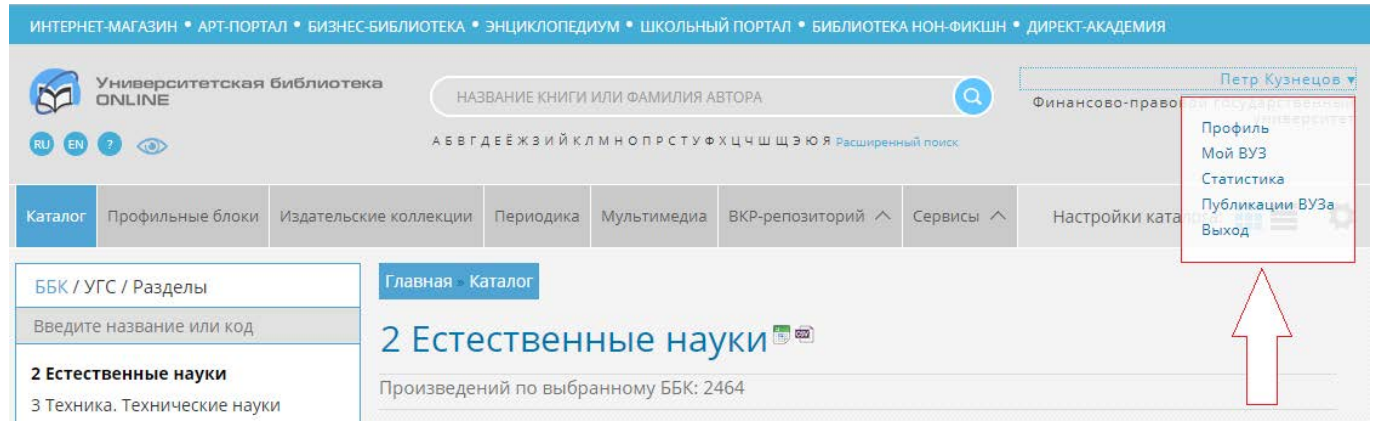

**Главный пользователь организации** - это сотрудник организации, который изначально наделен полномочиями отслеживать регистрацию пользователей, выгружать статистику использования контента, иметь возможность получить всю действующую подписку организации в формате RUSMARC (для размещения в своей АБИС), а также отслеживать действия по загрузке ВКР-работ, проверке этих работ на плагиат (система Антиплагиат) и много другое.

- **Профиль**
	- **Редактировать профиль**
	- **Удаленная регистрация (регистрация с домашнего компьютера)**
- **Мой Вуз**
	- **О Вузе**
	- **Информация о подписке**
	- **Рассылка**
	- **Пользователи**
	- **Показатели ЭБС**
	- **Книгообеспеченность**
	- **RUSMARC**
	- **Недоступный контент**
- **Статистика**
	- **Просмотренные ресурсы**
	- **Скачанные ресурсы**
	- **Статистика посещений**
	- **Рейтинги**
	- **Counter**
- **Публикации ВУЗа**
	- **Проверка на плагиат**
	- **Портфолио**
- **Мои события**
	- **Последние загруженные файлы**
	- **Последние рекомендации**
	- **Поисковые выборки**
	- **Сообщения**
- **Поиск и основные функции для работы с изданием**

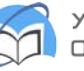

## **Профиль**

В разделе *Профиль* отображаются личные данные Главного пользователя, данные персонального менеджера, наличие и срок доступа, а также количество заявок на прикрепление к организации.

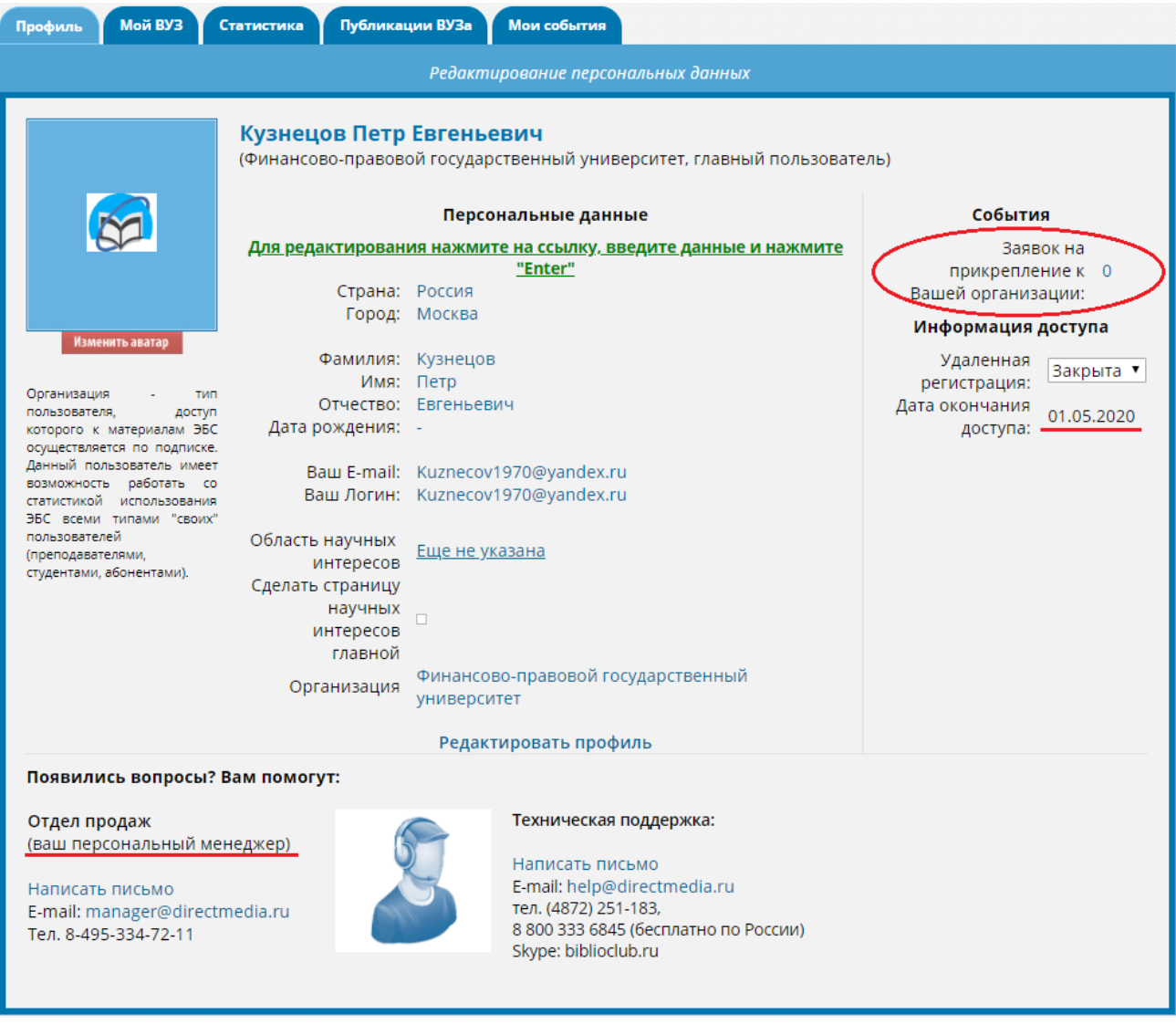

- Внести изменения в свои личные данные можно по клавише «редактировать профиль»
- Чтобы открыть «удаленную регистрацию» или «регистрацию с домашних компьютеров», можно одним кликом по фильтру. «Закрыта» - означает, что никто из пользователей пройти регистрацию с домашнего компьютера не сможет. Есть одно важное замечание, если Вы включаете данную опцию (переводите клавишу в режим «открыта»), то Вам начнут поступать заявки на прикрепление к организации.
- Чтобы открыть заявки на прикрепление к организации нажимаем на мигающую цифру и выбираем напротив пользователя «подтвердить» / «отклонить» и в итоге «подтверждаю». **Важное замечание:** наша система не позволяет сразу получить доступ сотрудникам или ППС (то есть учетные записи абонент организации и преподаватель всегда нужно подтверждать).
- Из вкладки «профиль» Вы можете напрямую обратиться к сотрудникам технической поддержки с вопросами по функциональной части ресурса, при этом нажав на клавишу «Написать сообщение».

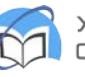

## **Мой вуз:**

**О Вузе -** подраздел содержит краткую характеристику вуза, его структуру и IP-адреса, по которым вуз подключен к ЭБС «Университетская библиотека онлайн». Если в вашем вузе сменились IP-адреса, сообщите об этом своему персональному менеджеру (контактные данные Вы найдете в разделе Профиль) или в отдел технической поддержки. В противном случае доступ к ЭБС с компьютеров вуза по IP-адресам будет недоступен.

• **«Структура Вуза»** - в этом подразделе Вы сможете отредактировать информацию о вузе и его структуру, то есть добавить / удалить подразделение организации. Можно добавлять кафедру, факультет или институт, все, что Вы считаете нужным. Если допущена ошибка, то Вы всегда сможете отредактировать раздел или удалить его.

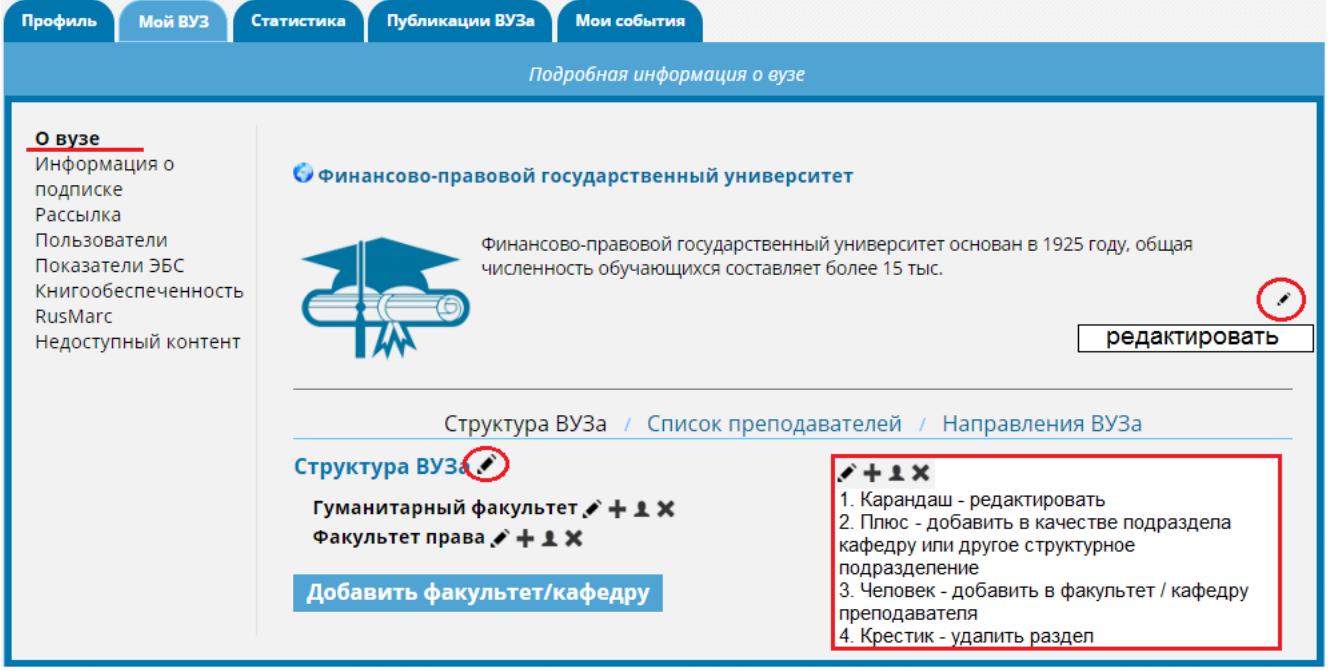

• **«Список преподавателей» -** в этом разеде Вы всегда узнаете о зарегистрированных сотрудниках, а также сможете ознакомиться с созданными «учебными программами и дисциплинами».

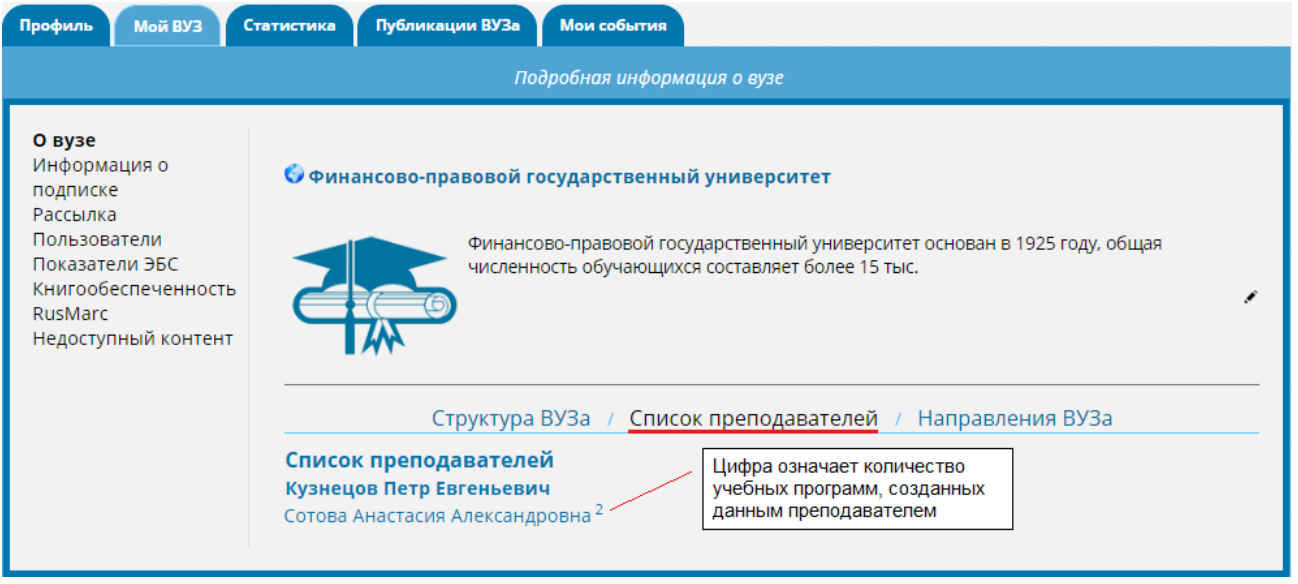

• Сервис «учебные программы и дисциплины» создан специально для ППС, с

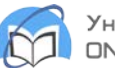

целью рекомендовать своим студентам литературу по изучаемым предметам / дисциплинам.

Чтобы открыть список рекомендуемых программ и дисциплин нужно нажать на цифру, в нашем случае на цифру 2, тогда откроется перечень с внесенными в него изданиями. При чем добавлять можно помимо изданий из ЭБС и свои личные файлы (в формате PDF, DOC, DOCX, JPEG).

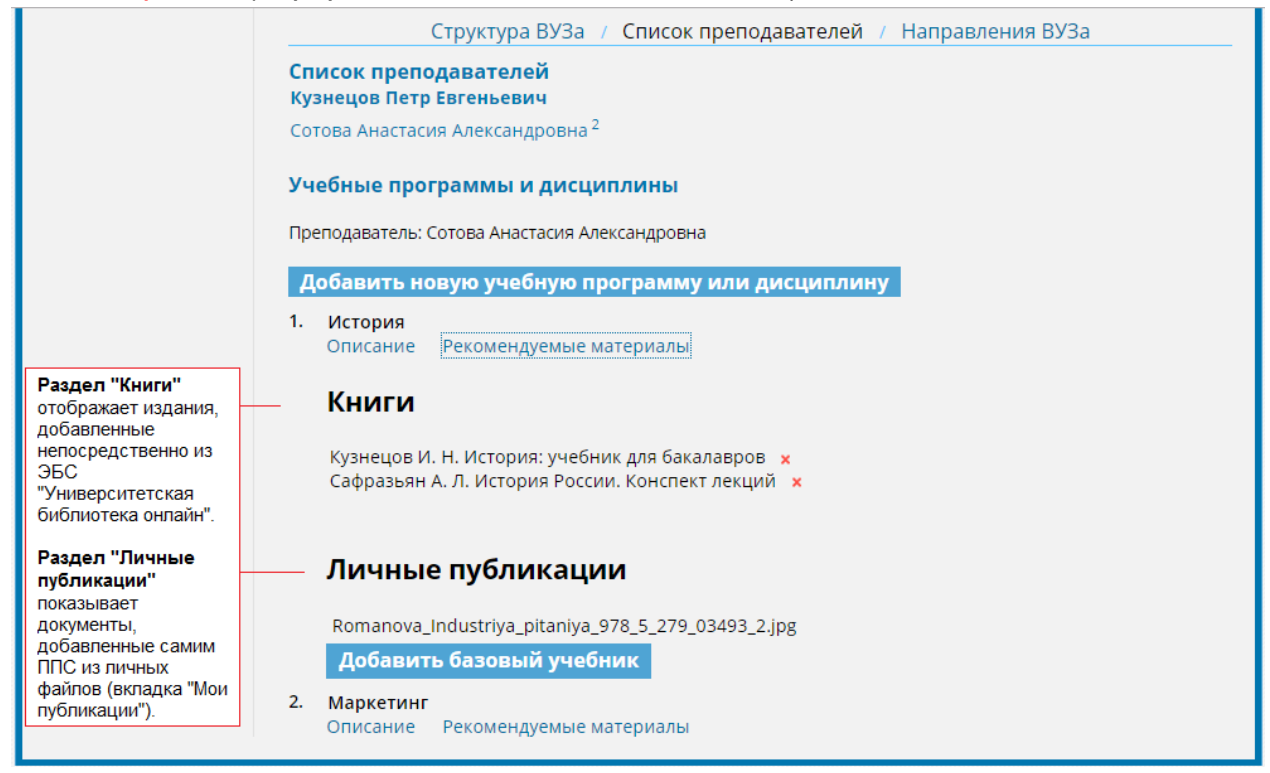

• Личные файлы загружаются через вкладку «Мои публикации», потребуется выбрать справа - «**в учебную программу**».

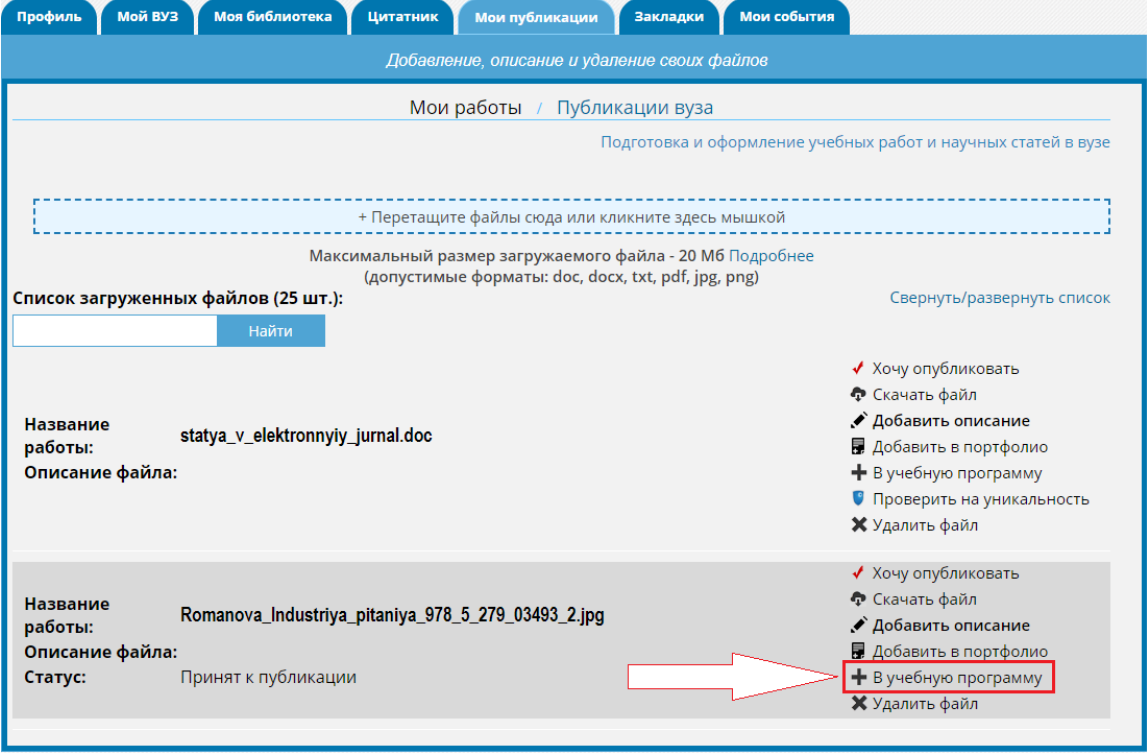

• Добавить или создать учебную программу профессорско-преподавательский

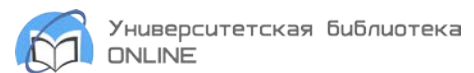

состав (ППС) сможет ТОЛЬКО через страницу описания книги (издания), то есть находим издание в поиске и переходим на страницу описания. Чтобы создать или добавить издание в нужную программу, жмем на «в учебную программу».

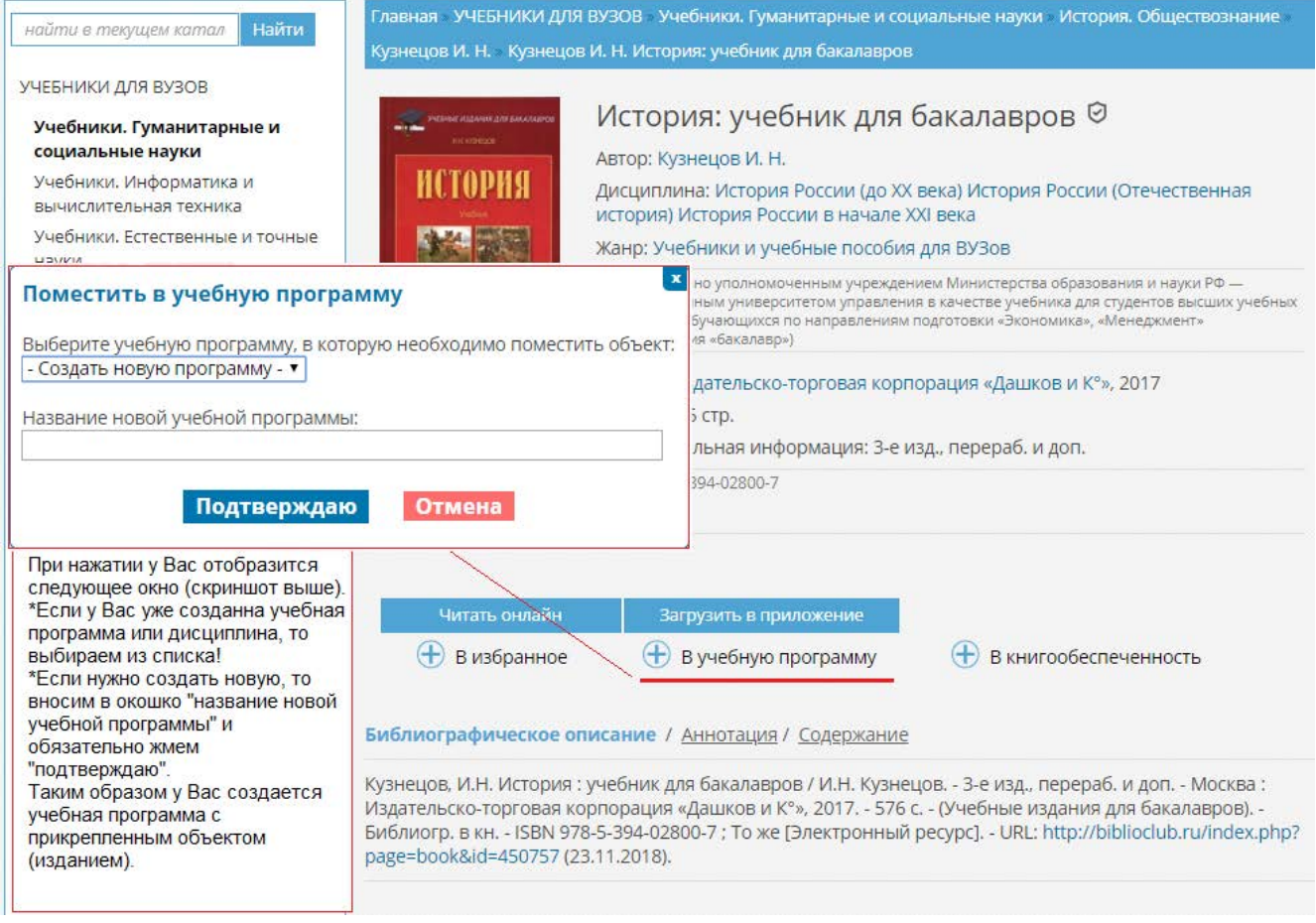

• **Направления ВУЗа -** это раздел несет в себе информацию об укрупненных группах специальностей и направлений (УГСН), на которые ориентирована организация при обучении студентов на всех уровнях подготовки (бакалавриат, специалитет, магистратура, аспирантура, адъюктура, ординатура).

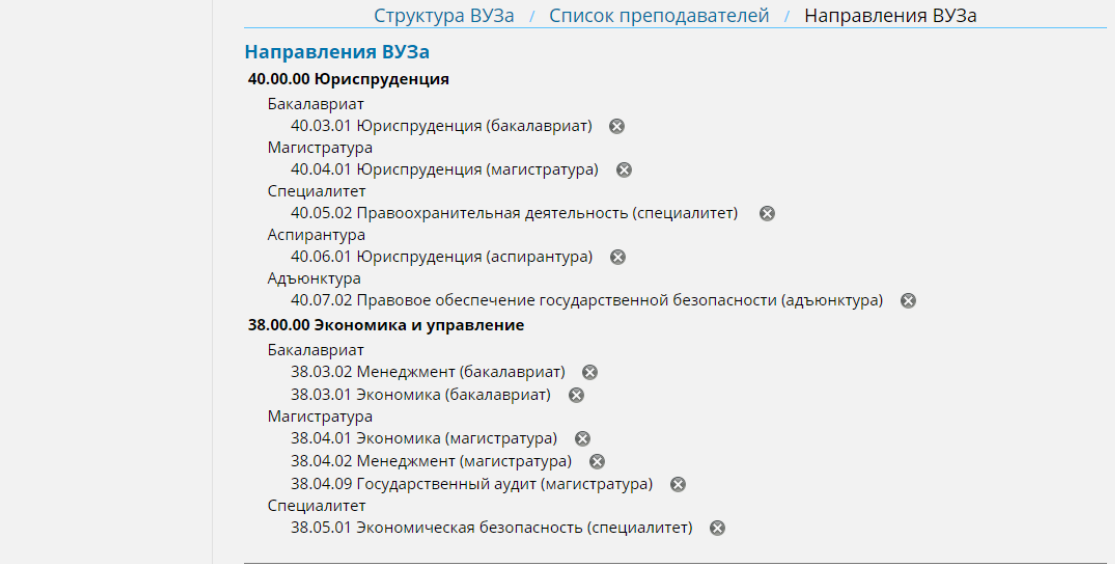

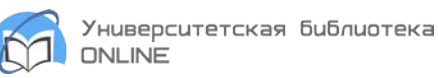

**- Информация о подписке** - подраздел несет в себе информацию о всех подключенных разделах книг, базовых коллекциях и доступных коллекциях по профилю Вуза (издательских коллекция), а также аудио- и видео контенте и др.

• **Информация о подписке**

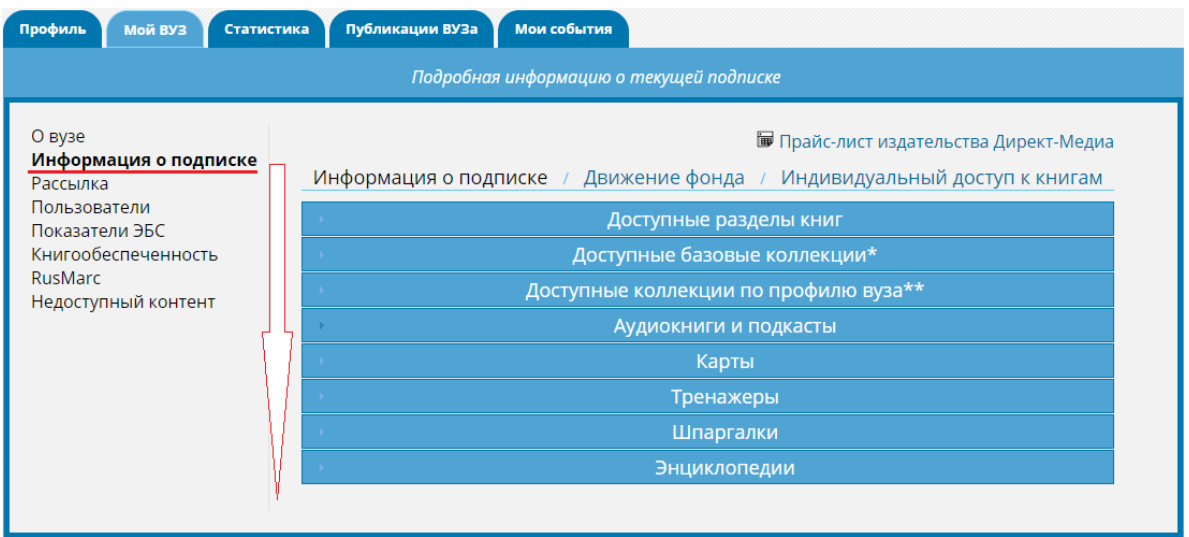

• **Движение фонда** - это один из основных подразделов, который позволит отслеживать изменения фонда и выгружать разницу между контрольными точками (КТ). Из этой информации, Вы сможете узнать, какие издания были добавлены за выбранный период, а какие - удалены. Чтобы скачать таблицу excel нужно выбрать две контрольные точки и нажать на указанный ярлык.

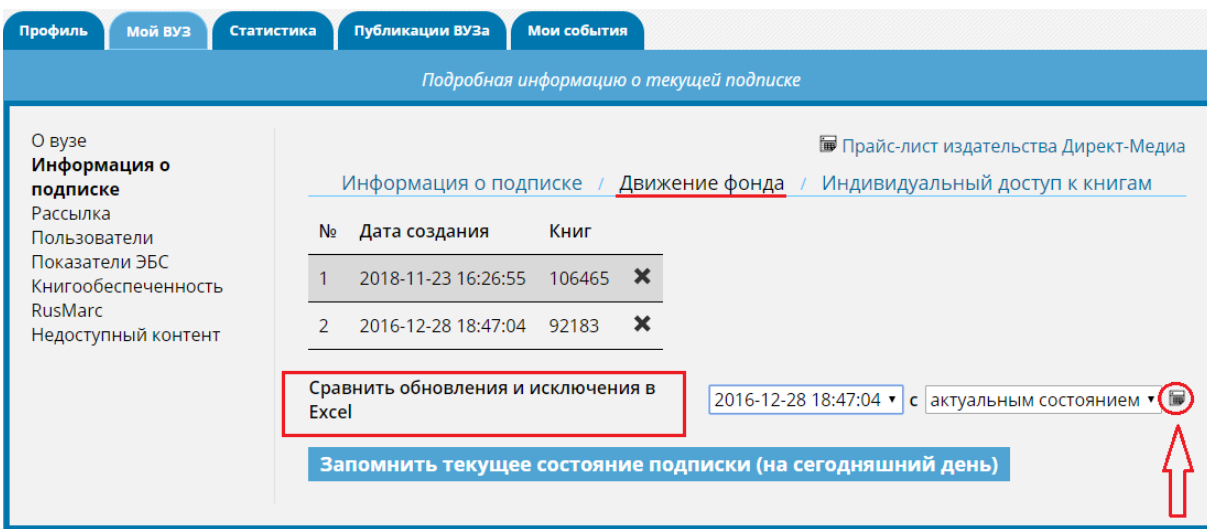

• **Индивидуальный доступ к книгам -** данный раздел содержит издания, которые были подключены Вузу дополнительно (в рамках сервиса Гарантированной Книгообеспеченности (ГКО) или же на правах подписки самой организации).

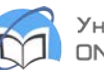

**- Рассылки -** подраздел содержит список книжных разделов, на новости которых можно подписаться.

**- Пользователи** - подраздел содержит список всех зарегистрированных пользователей, которых Вы, как главный пользователь организации, сможете редактировать / добавлять / удалять.

#### • **Список пользователей**

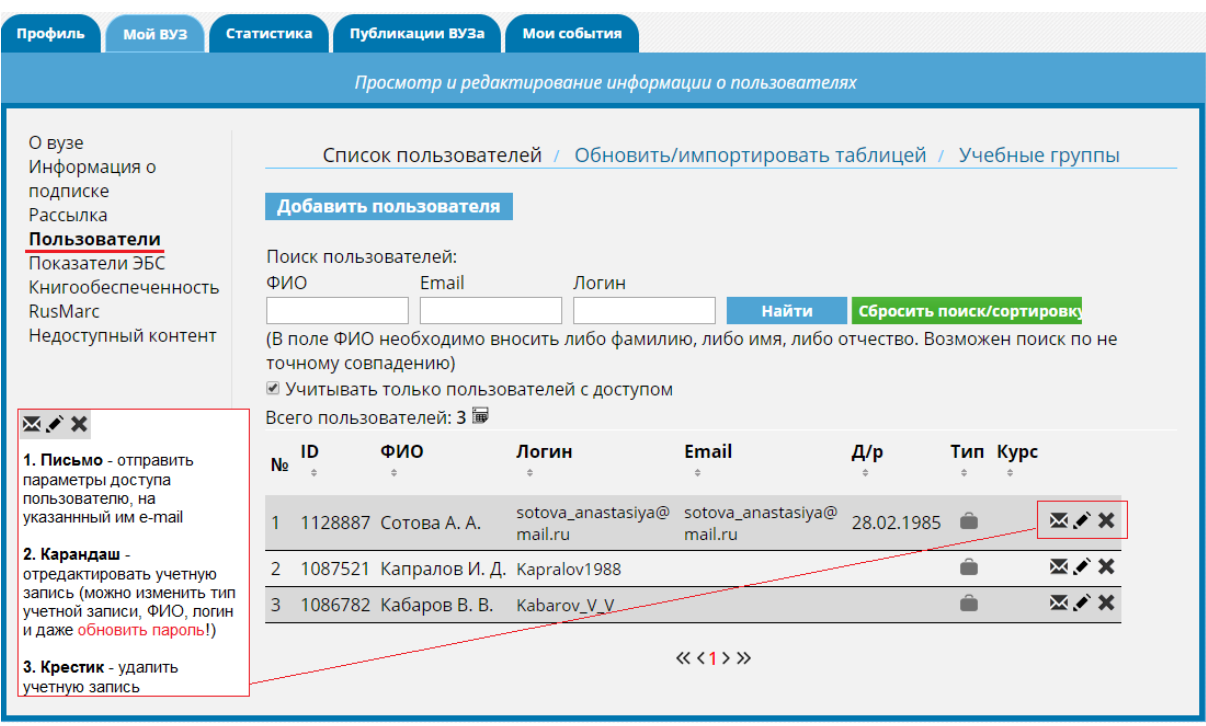

- По умолчанию пользователи отсортированы по типам профиля (Абонент организации, Преподаватель, Студент). Если Вам необходимо отсортировать список по алфавиту, вне зависимости от типа профиля, нажмите на ярлык «стрелки» под словом «ФИО», список моментально перестроится под Ваши нужды. Если требуется отфильтровать по дате регистрации, то можно нажать на «стрелку» под словом ID (идентификационный номер пользователя), список перестроится от более поздних зарегистрированных учетных записей к недавно добавленным и можно сделать все с точностью наоборот.
- По умолчанию отображены только пользователи, учетные записи которых активированы. Чтобы получить список всех пользователей, снимите отметку с «Учитывать только пользователей с доступом» и нажмите «Найти».
- Чтобы найти конкретного пользователя введите в строку «Поиск пользователей» фамилию / имя / отчество. До и после текста запроса не должно быть пробелов.
- Чтобы добавить пользователя жмем на кнопку «Добавить пользователя», вносим все требуемые параметры и нажимаем «зарегистрировать».

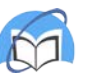

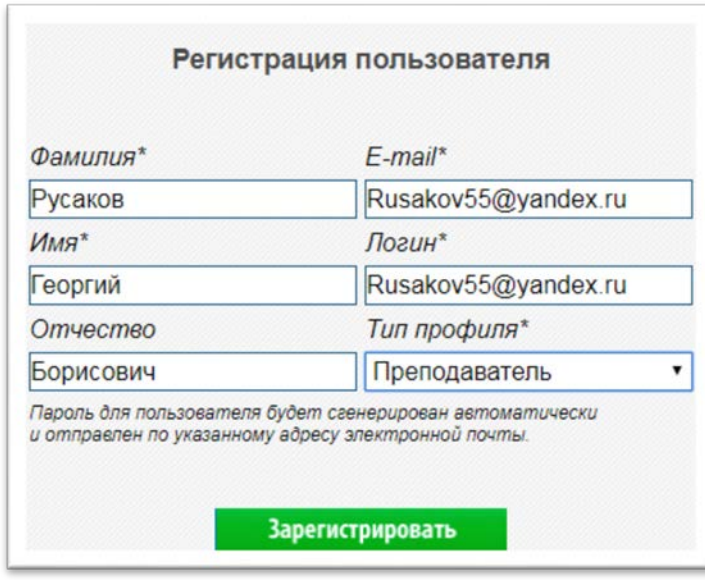

• **Обновить/импортировать таблицей** - данный подраздел позволит самостоятельно и массово регистрировать пользователей с присвоением параметров (логина и пароля). Чтобы научиться пользоваться данный сервисом жмем на кнопку «Инструкция», где подробно описываются все моменты регистрации пользователей списком.

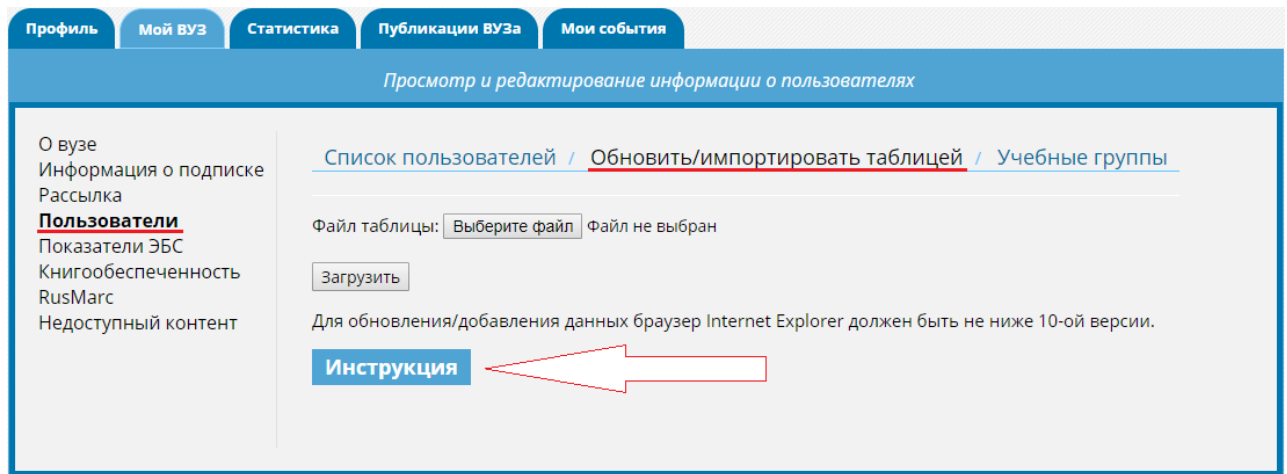

• **Учебные группы** - данный подраздел позволит распределить всех студентов по всем учебным группам, которые имеются в организации. Распределять можно как с указанием конкретной учебной группы «КП 121314», можно указать форму обучения «заочная / очная форма обучения» и даже указать города «Москва, Нижний Новгород и др», если у Вас к одной организации подключено большое количество филиалов, расположенных в разных регионах страны.

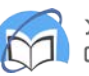

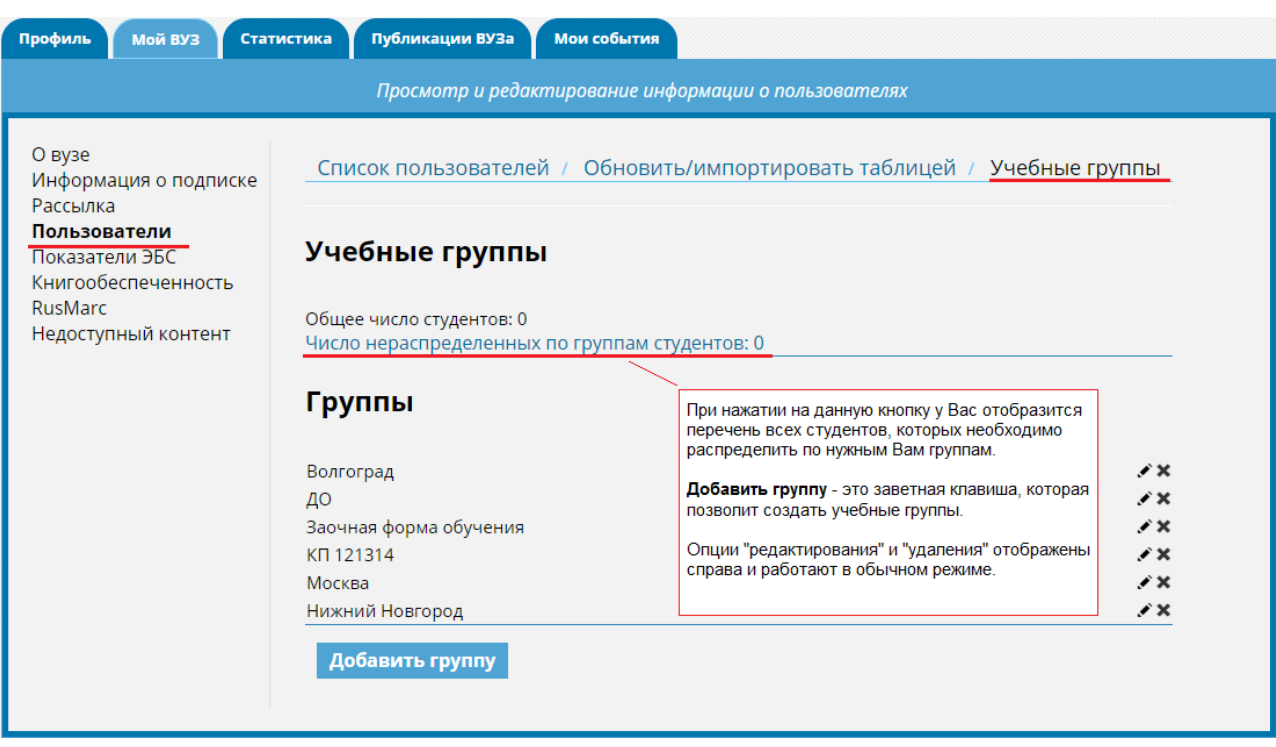

• **Показатели ЭБС** - здесь Вы сможете ознакомиться со всеми показателями нашей ЭБС и выгрузить данные в форматах XLS и CSV.

#### **Все параметры включают в себя**:

- − Объем фонда общее количество доступного Вам контента.
- − Количество учебников и учебных пособий для Высшего Профессионального Образования - это издания из Вашей подписки, подходящие под условия - 5 лет для дисциплин гуманитарного, социального и экономического цикла и 10 лет для остальных.
- − Количество учебно-методической литературы
- − Количество научных монографий
- − Количество художественной литературы
- − Количество издательств в ЭБС
- − Разбивка по Укрупненным группам направлений подготовки (УГНП), но только учебная литература
- − Технические характеристики ЭБС
	- \* Рисунок будет представлен на следующей странице.

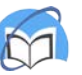

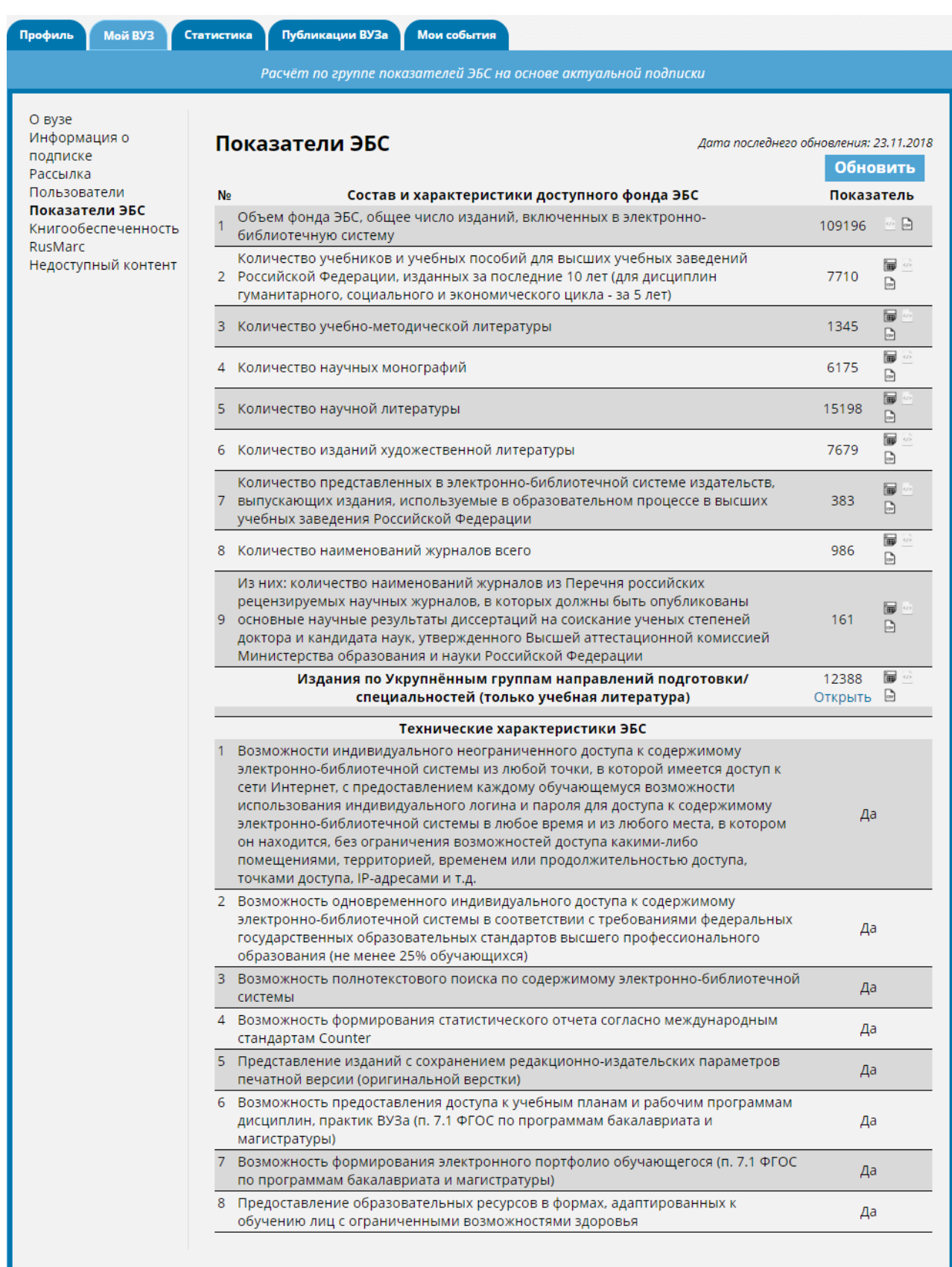

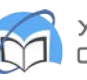

**- Книгообеспеченность** - подраздел позволяет создавать направления подготовки, указывать уровни подготовки и дисциплины, требуемые для организации учебного процесса. То есть Вы воссоздаете рабочие программы дисциплин (РПД) внутри сайта, дорабатываете списки дисциплин и обновляете нужными изданиями. Инструкция по работе с сервисом «Книгообеспеченность» находится под значком [«i».](https://wiki.biblioclub.ru/doku.php?id=%D1%81%D0%BF%D1%80%D0%B0%D0%B2%D0%BE%D1%87%D0%BD%D1%8B%D0%B5_%D0%BC%D0%B0%D1%82%D0%B5%D1%80%D0%B8%D0%B0%D0%BB%D1%8B:%D1%83%D0%BD%D0%B8%D0%B2%D0%B5%D1%80%D1%81%D0%B8%D1%82%D0%B5%D1%82%D1%81%D0%BA%D0%B0%D1%8F_%D0%B1%D0%B8%D0%B1%D0%BB%D0%B8%D0%BE%D1%82%D0%B5%D0%BA%D0%B0_%D0%BE%D0%BD%D0%BB%D0%B0%D0%B9%D0%BD:%D0%BA%D0%BD%D0%B8%D0%B3%D0%BE%D0%BE%D0%B1%D0%B5%D1%81%D0%BF%D0%B5%D1%87%D0%B5%D0%BD%D0%BD%D0%BE%D1%81%D1%82%D1%8C)

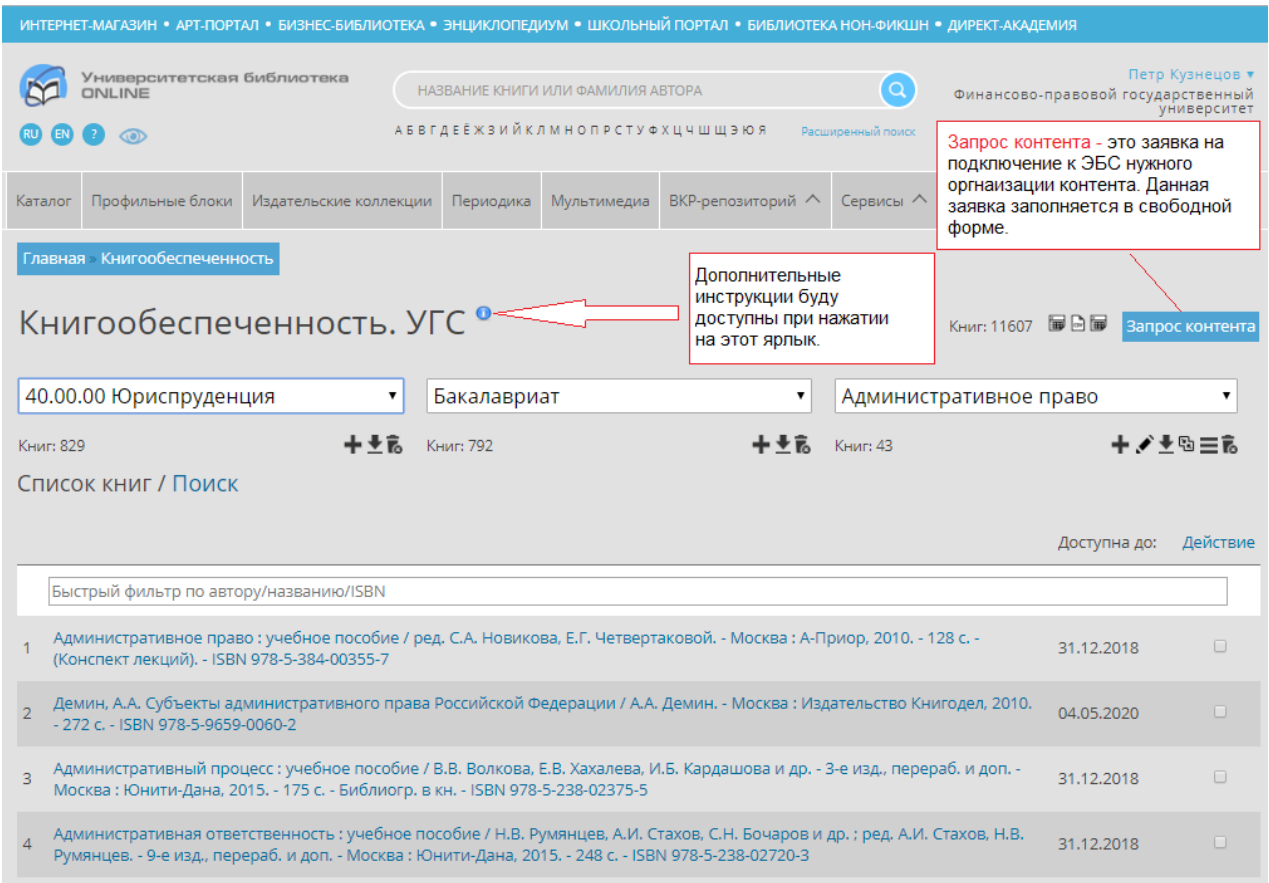

**- RUSMARC** - подраздел позволит выгружать описания всех изданий в формате rusmarc для дальнейшей загрузки их в АБИС (Автоматизированные библиотечные информационные системы) организации.

Перед скачкой архива потребуется выбрать «разделы» и «коллекции», а дальше перейти к «формату вывода» и «способу группировки записей».

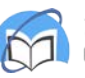

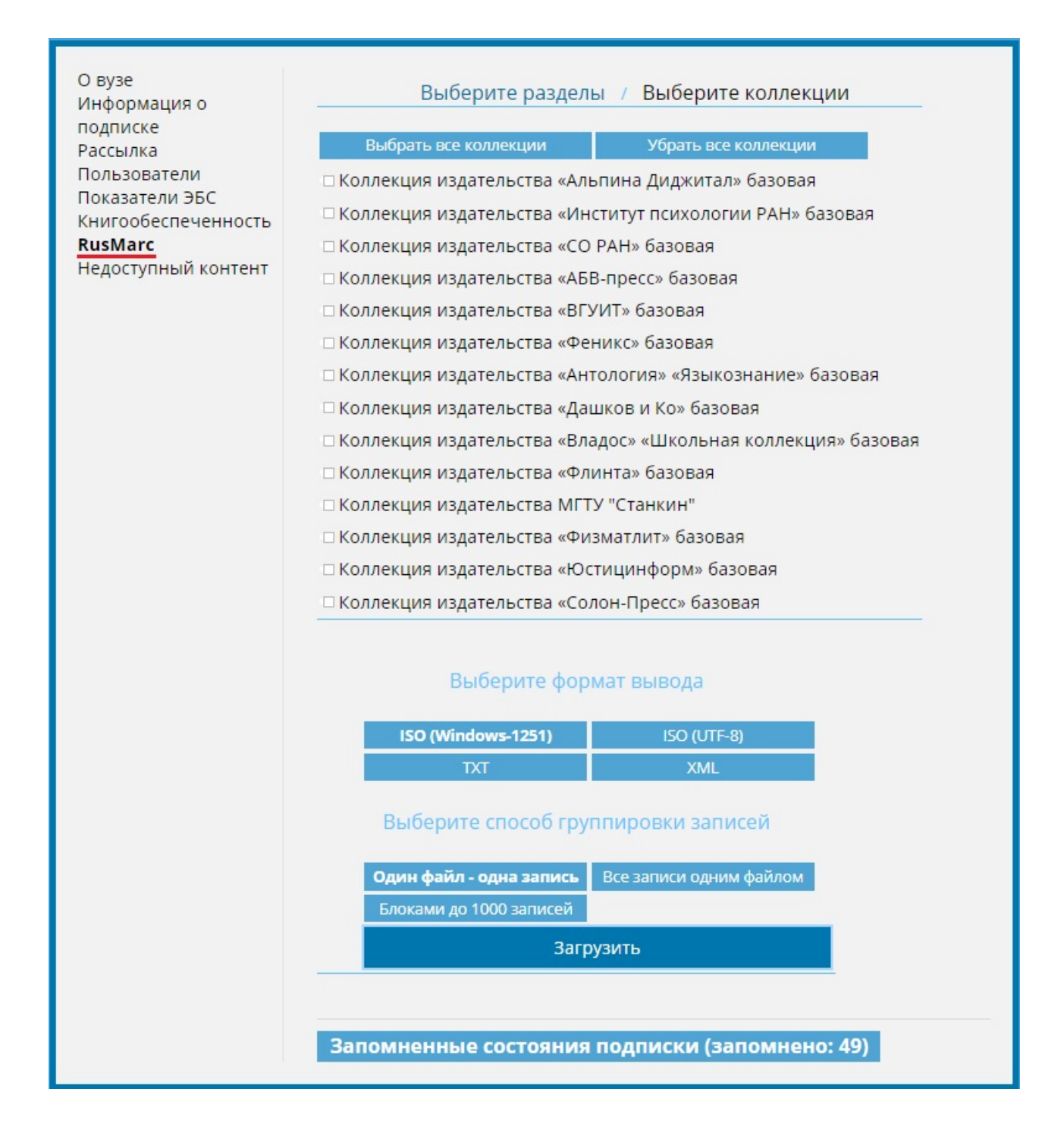

Чтобы выбрать книги из тематических коллекций, к которым подключен Ваш вуз, отметьте их ниже. Вы можете «Выбрать все коллекции» или отмечать только необходимые. После этого выберите необходимый Вам формат и нажмите «Загрузить».

Если Вы выберите все разделы или их большее количество, то загрузка данной информации может занять длительное время (из-за большого объема данных). Рекомендуем выгружать описание «все записи одним файлом».

База ЭБС постоянно пополняется новой литературой, так же некоторые книги могут быть сняты с сайта. Вы можете выгрузить данные по добавленным и удаленным книгам за конкретный период. Для этого нажмите на «Запомненные состояния подписки».

Если для вашего вуза создана только одна контрольная точка, или Вам нужны

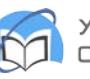

изменения на сегодняшний день, создайте еще одну контрольную точку – нажмите «Запомнить текущее состояние подписки». Теперь Вы можете выгрузить данные. Для этого выберите интересующий Вас период 2017-02-09 15:40:12 («Сравнить состояние») и нажмите «Добавленные» или «Удаленные».

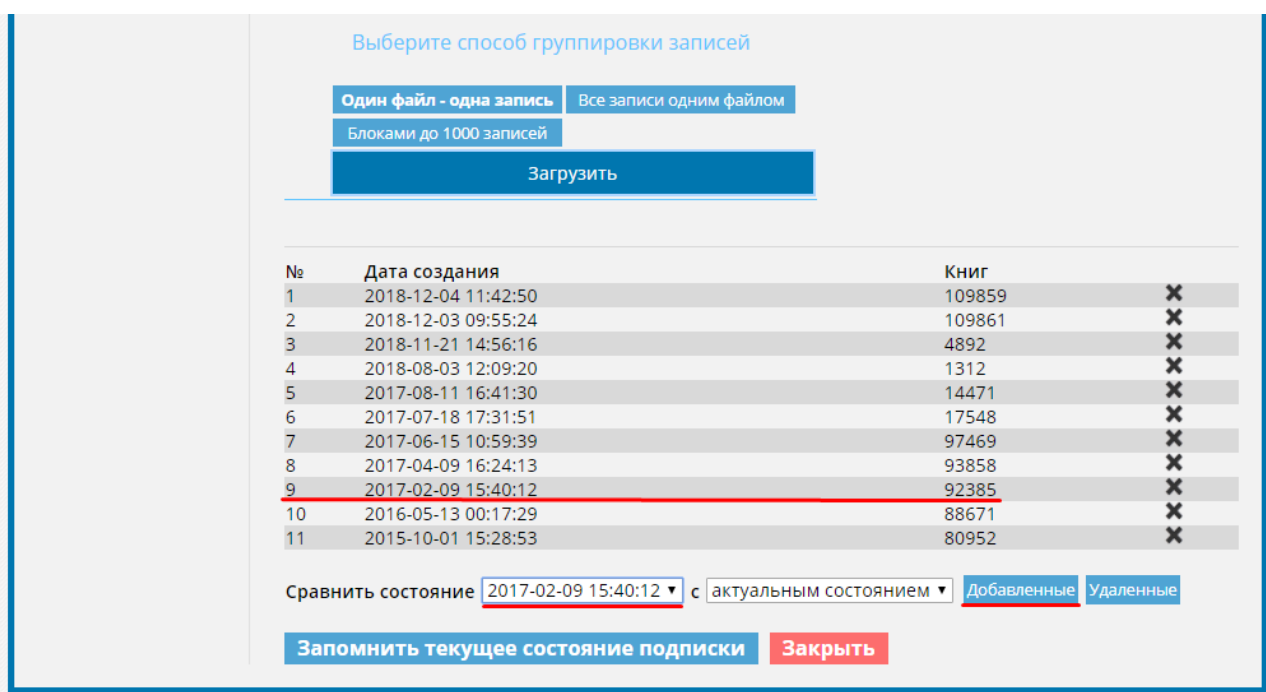

**- Недоступный контент** - данный сервис позволит выгружать списки изданий, которые были недоступны в указанный период времени.

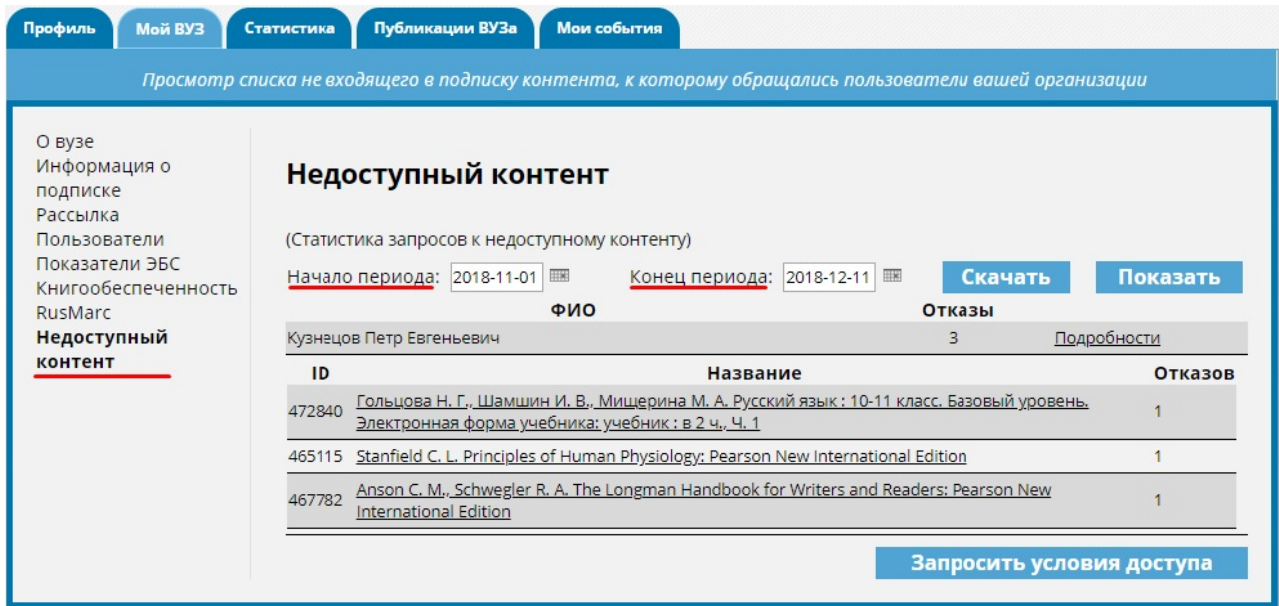

Главный пользователь может перейти на страницу любой книги из списка и ознакомиться с содержанием данной книги. Чтобы подписаться на интересующий пользователей контент, обратитесь к своему персональному менеджеру (контактные данные Вы найдете в разделе «Профиль»).

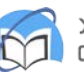

## **Статистика:**

В данном разделе Вы можете выгрузить статистику по использованию ЭБС «Университетская библиотека онлайн». Период статистики указывается следующим образом: начало периода – первый день статистического отчета, конец периода – день, следующий за последним днем статистического периода.

При необходимости выгрузить статистику за текущий день началом периода указывайте текущий день, а концом периода – следующий день. Например, для выгрузки статистики за 1 сентября укажите период: 1.09.2013-2.09.2013.

**- Просмотренные ресурсы** - отображается общее количество просмотренных книг и страниц за указанный период.

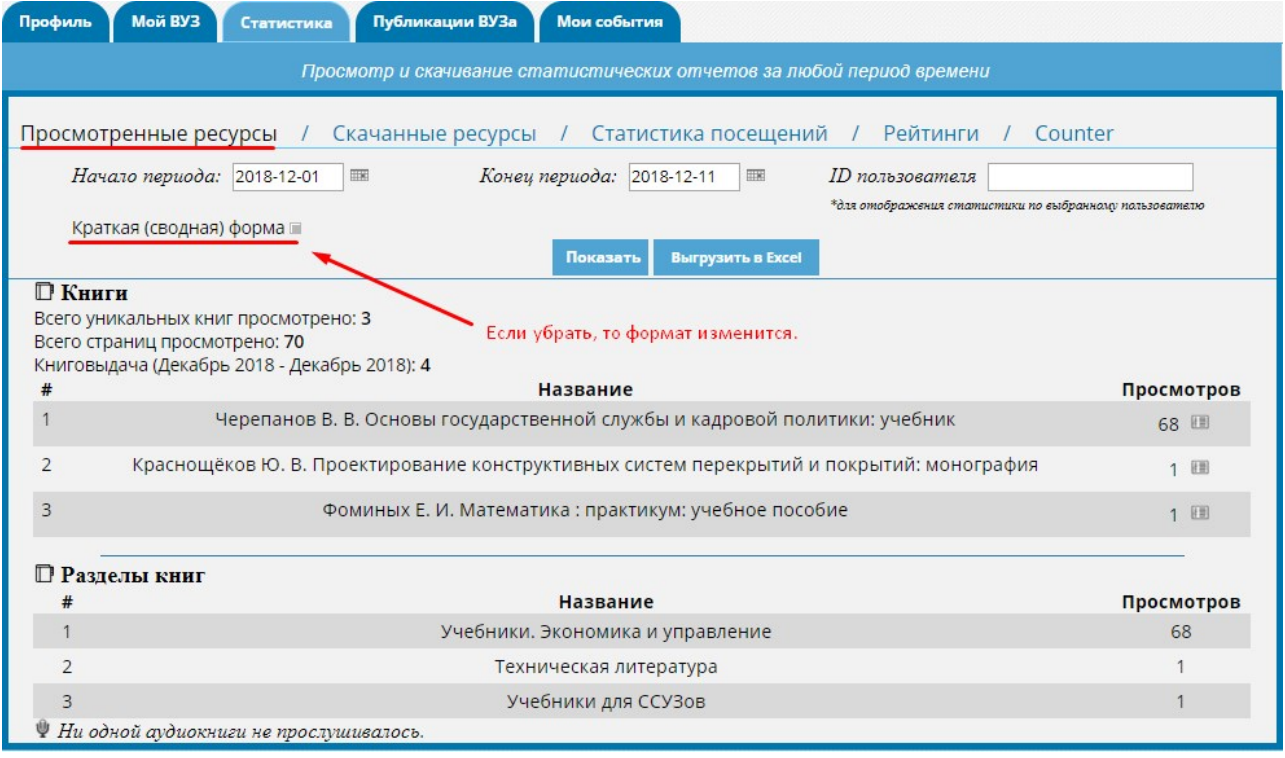

Вы можете посмотреть, кто именно смотрел ту или иную книгу. Для этого кликните на «Подробности» напротив интересующей Вас книги. Под названием книги отобразится ФИО пользователя, номера страниц, которые он просмотрел и общее количество страниц, которое он посмотрел. При необходимости Вы можете выгрузить статистику в Excel.

Если пользователь просматривал книги с компьютера вуза, не заходя на сайт ЭБС под своим логином, то статистика по просмотренным им книгам записывается на организацию, т. е. на имя Главного пользователя.

**- Скачанные ресурсы** - отображается общее количество скачанных объектов раздела «мультимедиа». Это могут быть карты, тренажеры и другие.

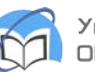

**- Статистика посещений** - отображается общее количество авторизаций за указанный период, с разбивкой по тику пользователя (студент, абонент или преподаватель).

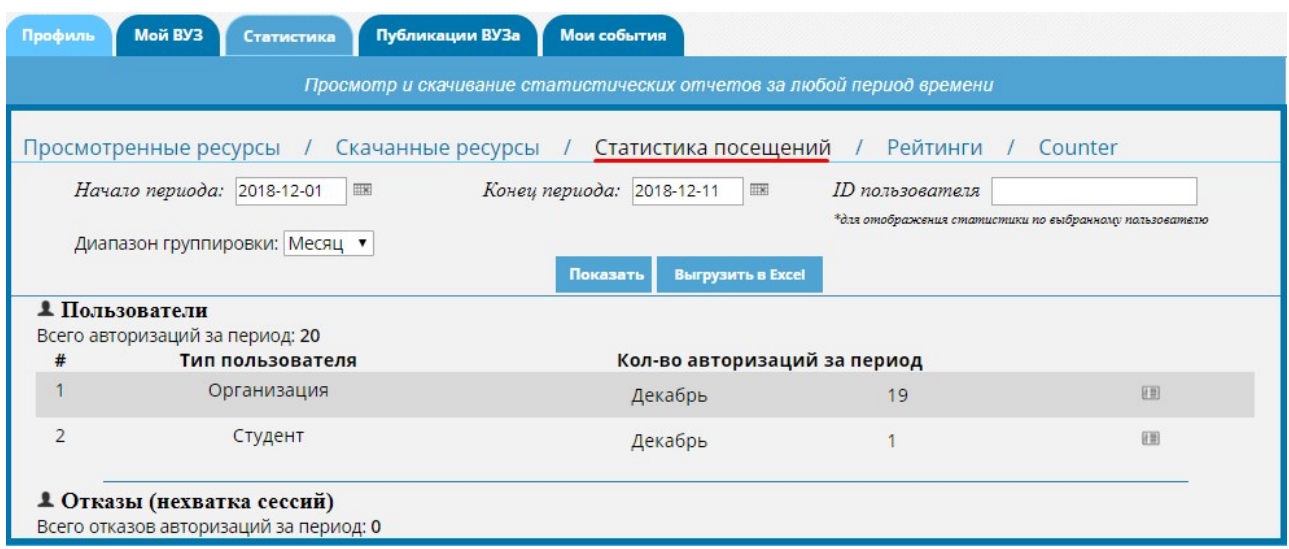

**- Рейтинги** - отображает самые используемые издательства и количества просмотров по ним.

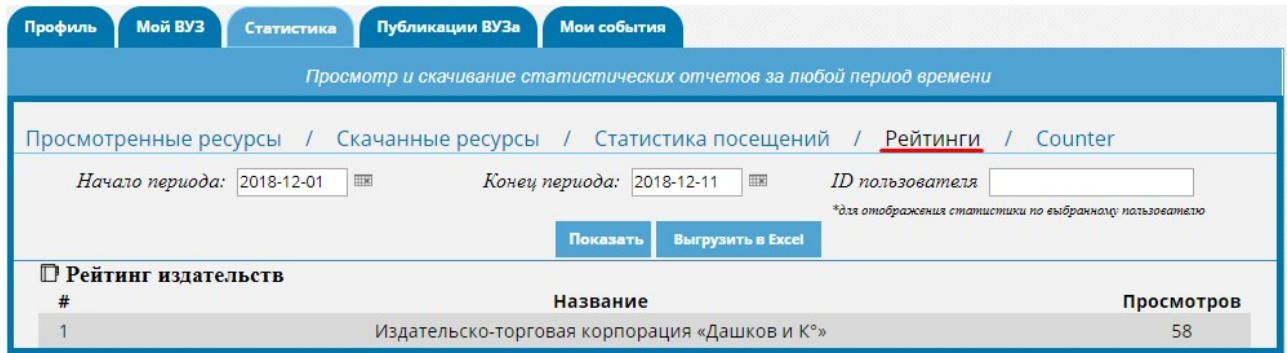

**- Counter** - это статистика использования обьектов по международному стандарту, который называется COUNTER.

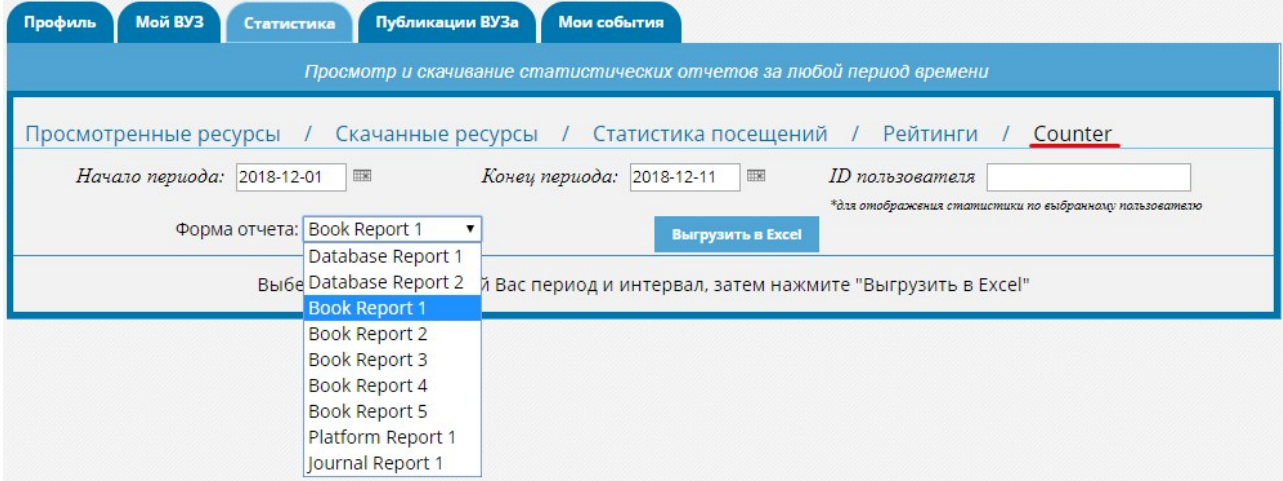

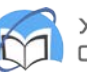

## **Публикации Вуза:**

Раздел включает в себя информацию о загруженных работах ППС и студентов.

Позволяет загружать и проверять работы на заимствования (плагиат) по нескольким базам «Антиплагиата». Для загрузки личного файла можно перетащить файл в нужное окошко или кликнуть по нему же. Файлы студентов и ППС будут отображены ниже, причем их также можно проверить на заимствования.

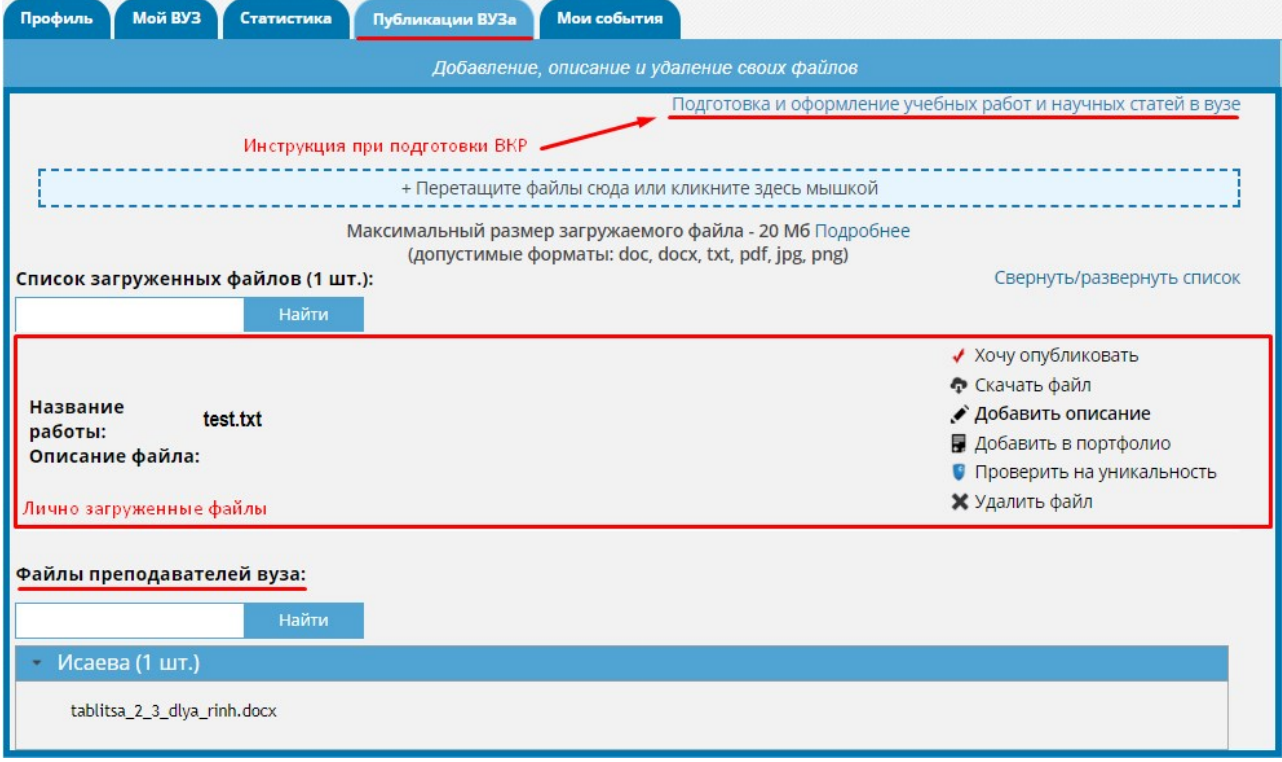

- Хочу опубликовать заключается электронный контракт, и работа публикуется в открытый доступ
- Скачать файл загрузить файл на свой компьютер
- Добавить описание при загрузке работы для публикации в открытом доступе нужно обязательно добавить описание
- Проверить на уникальность проверка на заимствования по базам «Антиплагиата»
- Удалить файл стереть файл из базы данных

## **Мои события:**

Раздел включает в себя информацию о действиях, которые совершались из под Вашей учетной записи: загруженные файлы, рекомендации, поисковые выборки и сообщения.

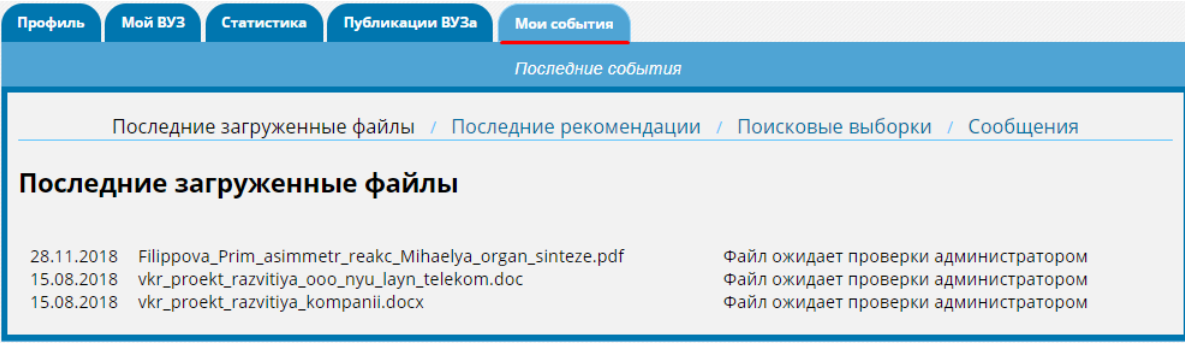

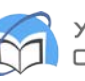

**- Последние загруженные файлы** - файлы, которые загружены через вкладку публикации, с информацией о размещении (когда есть установка разместить объект в открытый доступ, всегда будет видна информация о проверке администратором ЭБС)

**- Последние рекомендации** - это Ваши личные комментарии, которые будет отражены в информации к изданию

**- Поисковые выборки** - это сервис сохранения поисковых подборок с возможностью вывести в формате таблицы excel, а также в формате RUSMARC.

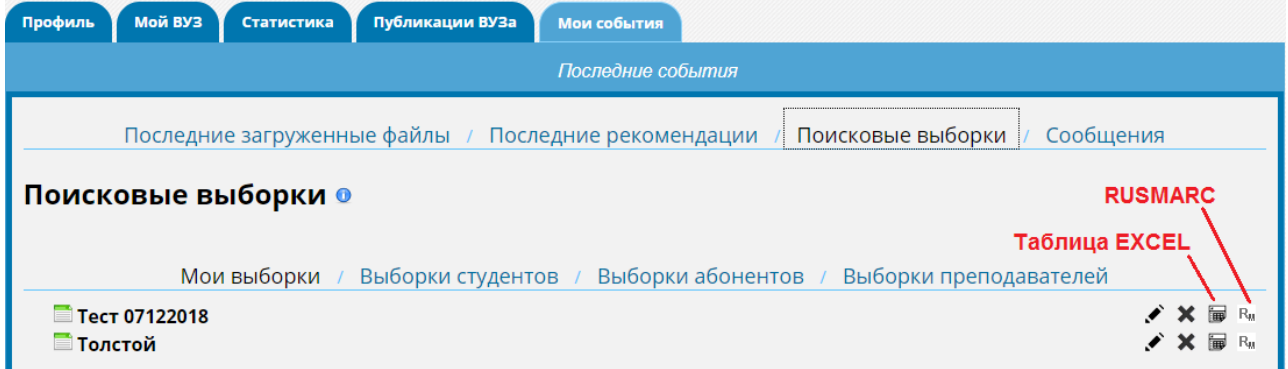

Сервис позволяет работать как со своими выборками, так и проверить выборки других участников образовательного процесса (студента, абонента и ППС).

Выборки изначально формируются из поискового запроса, Вы проставляете галочки напротив нужной литературы, затем жмете на клавишу «выберите действие» выбираем «сохранить в поисковую выборку» и формируем новую поисковую подборку.

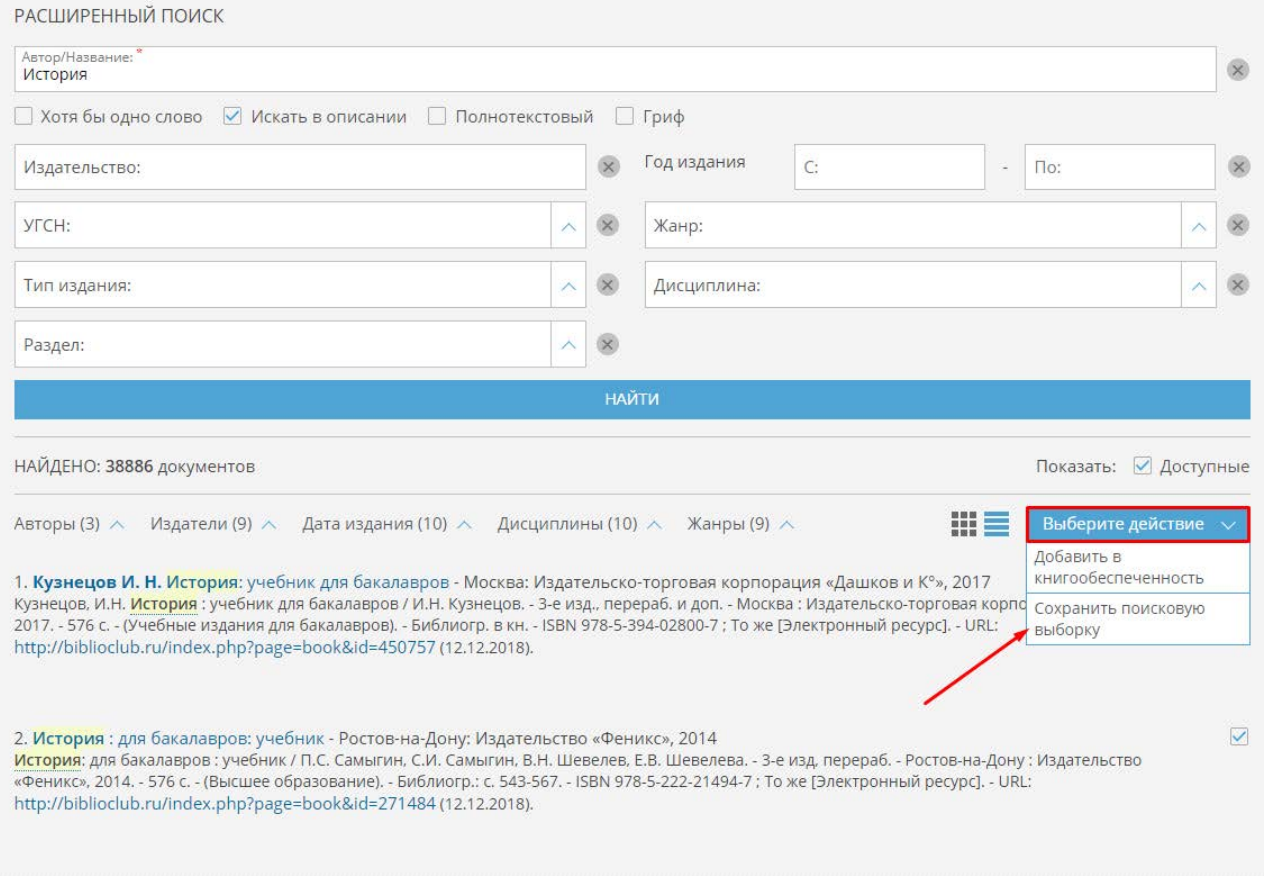

**- Сообщения** - сервис внутрисайтовых сообщений.